# QIAxcel ™ RNA プロトコールとトラブルシューティング

QIAxcel システムを用いて RNA の定量/定性自動解析

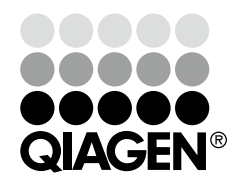

Sample & Assay Technologies

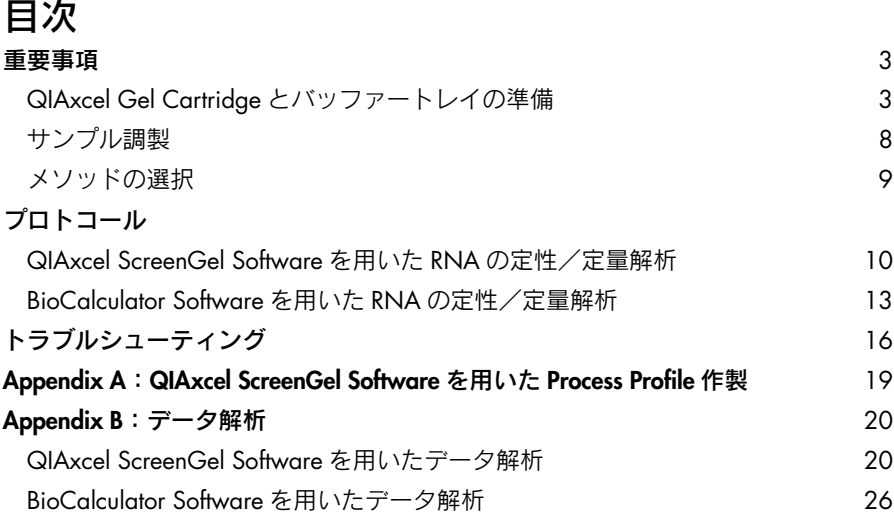

## 保存上のご注意

## QIAxcel Gel Cartridge:

## ■ 保存温度の変更

これまで QIAxcel Gel Cartridge は室温保存としておりましたが、今後は開封ま で冷蔵(2 ~ 8℃)保存をお願いします。冷蔵保存することにより、QIAxcel Gel Cartridge の性能がより保持されます。

## ■ 開封後の保存

開封後は、これまでどおり QIAxcel 装置内で Latch 状態、かつバッファーを満 たしたバッファートレイを"Park"の状態にしてキャピラリーの先端がバッ ファートレイに浸かっている状態で、室温で保存してください。ただし、開封 後であっても 4 ~ 5 日以上使用しない場合は、QIAxcel Gel Cartridge の裏側の purge port にシールを貼り、blister package (遮光のため黒いケースに変更)の ソフトゲルにキャピラリーの先端が入るように戻し、垂直に立てた状態で上下 を保ったまま、冷蔵保存してください。

## QX RNA Denaturation Buffer:

2~8℃で保存してください。

## QX RNA Size Marker 200–6000 nt:

–20 ~ –80℃で保存してください。

## 重要事項

## QIAxcel Gel Cartridge とバッファートレイの準備

ここでは RNA 解析前に行なう QIAxcel RNA Quality Control Cartridge とバッファー トレイの準備の方法を記述しています。

#### 実験を始める前の重要事項

- キットに添付されているバッファー容量は、規定のサンプル・ラン数に十分で す。バッファーの追加購入も可能です(英語版Handbook 51ページの"Ordering Information"を参照)。
- QX RNA Alignment Marker と QX Intensity Calibration Marker (必要な場合)の 入った 0.2 ml 12-Tube Strip を MARKER1 および MARKER2 の位置に軽く差し 込みます(5 ページの"QX RNA Alignment Marker の準備"および 6 ページの "インテンシティキャリブレーション"参照)。
- QX RNA Alignment Marker は 15 ~ 20回の泳動を行なうごと、あるいは 3日 ごとの、いずれか先行する方に従って交換してください。各種マーカーあるい はバッファーの追加購入も可能です(英語版 Handbook 51 ページの"Ordering Information"を参照)。
- QX RNA Alignment Marker の入った 12-Tube Strip を使用しない場合は –20℃ で保存してください。
- 最高の性能を発揮するためには、使用まで QIAxcel Gel Cartridge を 2 ~ 8℃ で保存してください。使用前に QIAxcel Gel Cartridge を QX Cartridge Stand にセットしてカバーで覆うか、あるいはバッファーを入れたバッファートレイ を装置の"Park Position"に設置後、QIAxcel Gel Cartridge をセットし、最低 20 分間静置します。

#### 実験開始前の準備事項

- -20℃で保存していた QX RNA Alignment Marker の入った 12-Tube Strip を室 温(15 ~ 25℃)に戻し、スピンダウンしてから使用します。
- QIAxcel Gel Cartridge を初めて使用される場合は、インテンシティキャリブ レーションを行なう必要があります(詳細は 6 ページの"インテンシティキャ リブレーション"、あるいは QIAxcel User Manual の Section 5.4、QIAxcel Advanced User Manual の Section 6.5.1 を参照)。QIAxcel Gel Cartridge が既 にキャリブレーションされている場合はこのステップは不要ですが、異なる QIAxcel あるいは QIAxcel Advanced 装置や異なるコンピューターを使用する ときはインテンシティキャリブレーションが必要です。ただし、異なるコン ピューターを使用して QIAxcel あるいは QIAxcel Advanced 装置を操作する場 合、前に使っていたコンピューターのキャリブレーションログファイルを新し いコンピューターに移動させれば、再キャリブレーションは不要です。

## QIAxcel Gel Cartridge の開封と準備

最高の性能を発揮するためには、使用まで QIAxcel Gel Cartridge を 2 ~ 8℃で保 存してください。使用前に QIAxcel Gel Cartridge は QX Cartridge Stand にセット してカバーで覆うか、あるいはバッファーを入れたバッファートレイを装置の "Park Position"に設置後、QIAxcel Gel Cartridge をセットし、最低 20 分間静置します。

- 1. キットの箱から全てのバッファー容器を取り出す。
- 2. 10ml の QX Wash Buffer を QX Cartridge Stand (QIAxcel 装置に添付) の両 reservoirs に入れて、2 ml のミネラルオイル(同梱)を重層し蒸発を防ぐ。
- 3. QIAxcel Gel Cartridge をパッケージから取り出し、慎重にキャピラリーチッ プのソフトゲル残渣を柔らかいティッシュペーパーで拭き取る。
- 4. QIAxcel Gel Cartridge の 背 面 か ら purge port seal を 剥 が し、QX Cartridge Stand に Gel Cartridge をセットする。QIAxcel Gel Cartridge を保存する必要 がある場合には purge port seal を廃棄しない(QX Cartridge Stand にセットし、 purge port seal をして保存することも可能なため)。

注:Purge port から洩れたゲルは全て柔らかいティッシュペーパーで拭き取り ます。

注:キャピラリーチップが QX Wash Buffer に浸っていることを確認してくだ さい。

5. 新しいカートリッジは QX Cartridge Stand にセットし、使用前に最低 20 分間 安定化する。

注:1 回使用した QIAxcel Gel Cartridge は垂直にして保存します。詳細は英 語版 Handbook 5 ページの "Storage"を参照ください。

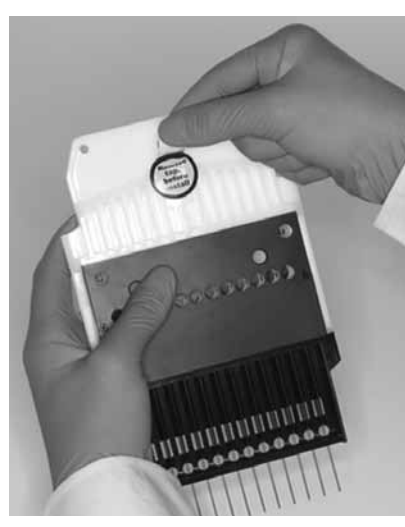

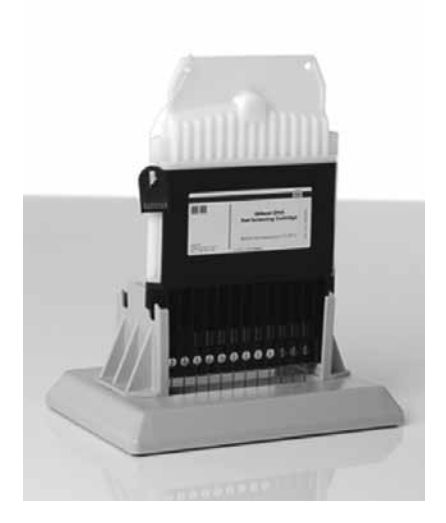

QIAxcel Gel Cartridge の準備

## バッファートレイの準備

- 1. 使用前にすべての試薬を室温 (15 ~ 25℃)に戻す。
- 2. バッファートレイを温水で洗浄し、脱イオン水ですすぐ。
- 3. バッファートレイの WP および WI の位置を 8 ml の QX Wash Buffer で満たす。
- 4. バッファートレイの BUFFER の位置を 18 ml の QX Separation Buffer で満たす。
- 5. 溶液の蒸発を防ぐためにこれら 3 つの位置にミネラルオイルを慎重に添加す る:2 ml のミネラルオイルを WP と WI の位置に、4 ml のミネラルオイルを BUFFER の位置に重層する。
- 6. 12-tube strips 用のスロットが装置の前面側にくるようにバッファートレイを バッファートレイ・ホルダーに入れる。

### QX RNA Alignment Marker の準備

- 1. 15 µl の QX RNA Alignment Marker を QX 0.2 ml 12-Tube Strip の各チューブ にアプライする。
- 2. 各チューブにミネラルオイルを 1 滴添加して、strip をバッファートレイの MARKER1 の位置にセットする。

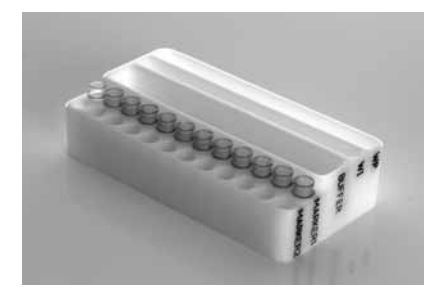

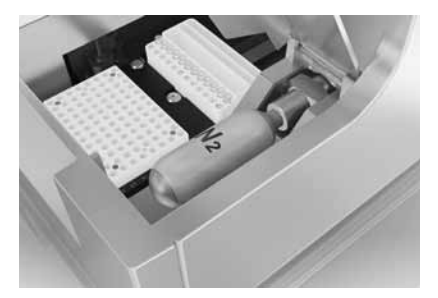

バッファートレイを準備しバッファートレイ・ホルダーに挿入

## QIAxcel Gel Cartridge と Smart key の取り付け

- 1. QIAxcel Gel Cartridge を QX Cartridge Stand から取り出す。
- 2. Cartridge door を開き、QIAxcel Gel Cartridge を QIAxcel あるいは QIAxcel Advanced 装置にセットする。Cartridge 情報ラベルを装置の正面に、purge port を装置の背面に向けた状態にする。
- 3. Smart key を smart key socket に差し込む。Smart key には裏表がないのでどち らの方向にも挿入可能。
- 4. Cartridge Door を閉める。

5. Smart key を差し込むと、cartridge ID、ラン残数、cartridge type がソフトウェア に自動的に表示される。

注:Smart key が差し込まれていない場合、装置はカートリッジを認識せず、 動作しません。

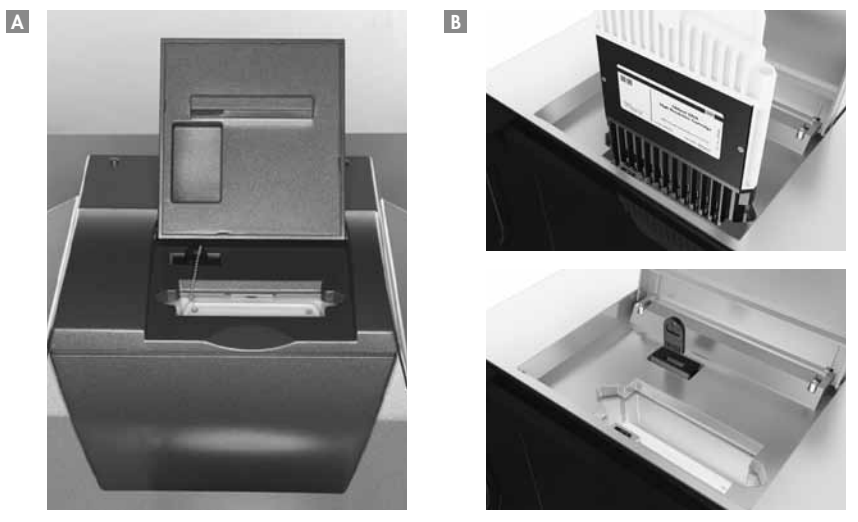

QIAxcel Gel Cartridge と Smart key の取り付け ( A : QAxcel および B : QIAxcel Advanced 装置)

## インテンシティキャリブレーション

全てのQIAxcel Gel Cartridgeは、サンプル解析の前に、インテンシティキャリブレー ションが必要です。各キャピラリーのインテンシティは標準化され、次の泳動から 反映されます。これは、インテンシティの読み取りの際に生じるカートリッジの各 キャピラリー間のばらつきを補正します。

## QIAxcel ScreenGel Software を用いたインテンシティキャリブレーション

各カートリッジのインテンシティキャリブレーションのデータはカートリッジと装 置の ID に従ったファイル名で保存されます(<cartridge-id> < instrument-id>.xcc)。 このファイルは、デフォルトのディレクトリ C:\Documents and Settings\All Users\ Application Data\QIAGEN\QIAxcel\ScreenGel\Data\CartridgeCalibrationData あるい はユーザー指定のディレクトリに保存されます。

もしキャリブレーションファイルの入ったコンピューターとは異なるコンピュー ターを使用する場合は、キャリブレーションファイルを新しいコンピューターに移 すか、あるいはカートリッジの再キャリブレーションが必要です。同様に、キャリ ブレーション済みの QIAxcel 装置とは異なる装置で QIAxcel Gel Cartridge を使用 する場合、インテンシティキャリブレーションを再度行なう必要があります。

カートリッジのインテンシティキャリブレーションは、約 16 分必要です。

- 1. 15 µl の QX Intensity Calibration Marker を QX Colored 0.2 ml 12-Tube Strip の 各チューブにアプライする。ミネラルオイルを1滴添加して、stripをバッファー トレイの MARKER2 の位置にセットする。
- 2. "Service"環境にある"Calibration"画面の"Start calibration"ボタンをクリッ クしてキャリブレーションを開始する。
- 3. キャリブレーションが完了すると、ゲルイメージあるいはエレクトロフェログ ラムの隣にキャリブレーション結果が表示される。resultsテーブルには、各チャ ンネルの面積、キャリブレーションファクター、および結果("Pass"あるい は"Fail")が表示される。

注:キャリブレーションを行なった後のカートリッジは、標準化面積が 0.004 ~ 0.006 の範囲内に収まっている必要があります。

- 4. キャリブレーション後の初めてのランで、1 つ以上のチャンネルでシグナルが 見られなかった場合、英語版 Handbook 41 ページの Appendix D を参照する。
- 5. 1 つ以上のチャンネルで、バックグランドが高い場合は、QIAxcel User Manual あるいは QIAxcel Advanced User Manual の Section 8 を参照する。
- 6. キャリブレーションが 3 回以上失敗した場合は、キアゲンテクニカルサポート (TEL:03-6890-7300、E-mail:techservice-jp@qiagen.com)にご連絡ください。

## QIAxcel ScreenGel Software を用いた再キャリブレーション

カートリッジの再キャリブレーションには、"QIAxcel ScreenGel Software を用い たインテンシティキャリブレーション"(6 ページ)に記載されている操作をもう 一度行ないます。再キャリブレーションの際に、前回のキャリブレーション結果が 破棄されます。

注:キャリブレーションランが残っていないカートリッジをキャリブレートするこ とが可能です。この場合、1 回のキャリブレーションランの代わりに 3 回の残って いる通常のランが使用されます。

## BioCalculator Software を用いたインテンシティキャリブレーション

各カートリッジのインテンシティキャリブレーションデータ(個々のキャリブレー ションデータファイル)は、CALdata フォルダの中に保存されます。このフォルダ は BioCalculator root directory;C:\Program Files\QIAxcel BioCalculator にあります。

Calibration2.log ファイル(カートリッジキャリブレーション情報)は BioCalculator root directory; C:\ProgramFiles\QIAxcelBioCalculator に自動的に保存されます。

もし Calibration2.log ファイルの入ったコンピューターとは異なるコンピューター を使用する場合は、Calibration2.log ファイルを新しいコンピューターに移します。 あるいはカートリッジの再キャリブレーションが必要です。同様に、QIAxcel Gel Cartridge をキャリブレーション済みの QIAxcel 装置とは異なる装置で使用する場 合、もう一度インテンシティキャリブレーションを行ないます。

カートリッジのインテンシティキャリブレーションは約 16 分必要です。

- 1. 15 µl の QX Intensity Calibration Marker 溶 液 を QX Colored 0.2 ml 12-Tube Stripの各チューブに分注する。溶液中に気泡がないことを確認して、バッファー トレイの MARKER2 の位置に差し込む。
- 2. "Instrument Control"画面の"File"をクリックして、"Intensity Calibration"を 選択し、キャリブレーションウィザードを開始する。
- 3. "Start"をクリックして Cartridge のインテンシティキャリブレーションを始 める。
- 4. キャリブレーションが終了し、"Calibration Verification"ダイアログボックス が表示される。それぞれのチャンネルにつき、"Pass"または"Fail"が表示さ れる。

注:キャリブレーションを行なった後のカートリッジは、標準化面積が 0.004 ~ 0.006 の範囲内に収まっている必要があります。

- 5. 1 つ以上のチャンネルが"Fail"であった場合、新しい QX Intensity Calibration Marker 溶液を使用して再キャリブレーションを行なう(8 ページの"BioCalculator Software を用いた再キャリブレーション"参照)。
- 6. キャリブレーションの初めてのランで、1 つ以上のチャンネルでシグナルが見 られなかった場合、英語版 Handbook 41 ページの Appendix D を参照する。
- 7. 1 つ以上のチャンネルで、バックグランドが高い場合は、QIAxcel User Manual あるいは QIAxcel Advanced User Manual の Section 8 を参照する。
- 8. キャリブレーションが 3 回以上失敗した場合は、キアゲンテクニカルサポート (TEL:03-6890-7300、E-mail:techservice-jp@qiagen.com)にご連絡ください。

## BioCalculator Software を用いた再キャリブレーション

注:再キャリブレーションを行なう際は、毎回 QX Intensity Calibration Marker 溶液 を新しく分注した Strip をご準備ください。QX Intensity Calibration Marker を再利用 するとキャリブレーションデータに悪影響を及ぼし、範囲が外れることがあります。

- 1. 15 µl の Intensity Calibration Marker を新しい QX Color 0.2 ml 12-Tube Strip の 各チューブにアプライする。気泡のないことを確認して、strip をバッファー トレイの MARKER2 の位置にセットする。
- 2. "Instrument Control"画面の"File"をクリックして、"Intensity Calibration"を 選択し、キャリブレーションウィザードを開始する。
- 3. キャリブレーションルーチンを繰り返すときは、"Recalibrate"をクリックして、 "Start"をクリックする。

## サンプル調製

解析に必要なサンプルの最少量は 10 µl です。解析のためには 0.1 µl 未満のサンプ ルが QIAxcel Gel Cartridge にアプライされます。

#### 一般的なサンプル調製法

1. 表 1 に記載されているように、RNA をヌクレアーゼフリー水で希釈する。 注:QX RNA Size Marker 200–6000 nt は希釈せずにそのまま使用できます。

#### 表 1. 推奨する RNA 濃度

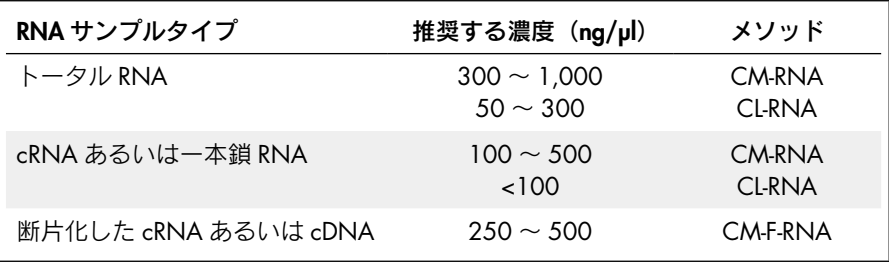

- 2. RNA サンプル (1 µl、≤1 µg/µl) および QX RNA Size Marker 200–6000 nt (1 µl)を 0.2 ml 12-Tube Strip のチューブに入れる。
- 3. 等量の QX RNA Denaturation Buffer を添加する。
- 4. 溶出液をヒートブロックあるいは PCR 装置を用いて 70℃で 2 分間加熱した後、 氷上で 1 分間保冷する。
- 5. スピンダウンして水滴を回収する。
- 6. QX RNA Dilution Buffer でトータルサンプル量を 10 µl にして、溶液をピペッ トで数回吸排出して混和する。
- 7. すぐにサンプルを解析する。

注:解析するサンプル数が 12 未満の場合は、空のチューブに QX RNA Dilution Buffer を入れるかサンプルの塩濃度に類似したバッファーを入れます。空のま まで泳動を行なうとキャピラリーが損傷することがあります。

トータル RNA サンプル濃度が 1 µg/µl、cRNA 濃度が 500 ng/µl、あるいは断 片化 RNA 濃度が 500 ng/µl より大きい場合は、表 1 にある濃度に希釈してか ら変性を行ないます。

RNA サンプルをさらに希釈する場合は、2 µl の RNA と変性バッファーを使用 します。大量に使用すると異常な泳動やシグナル強度を引き起こすので推奨し ません。注入時間が大幅に増加する(20秒を超える)とピークが広がるので 推奨しません。

## メソッドの選択

各 QIAxcel Gel Cartridge 用の多数のメソッドがインストール済みです。解析した いサンプルに最適なメソッドを選択するために、表 1、QIAxcel User Manual の Section 5.5 または QIAxcel Advanced User Manual の Section 6.3.3 を参照してく ださい。

## プロトコール:QIAxcel ScreenGel Software を用いた RNA の定性/定量解析

#### 実験を始める前の重要事項

- 操作を始める前に3ページの"重要事項"をお読みください。
- 最適な結果を得るためには、RNA サンプル溶液の pH が約 7 ~ 8 になるように 調整します。
- サンプルの解析に最適な QIAxcel メソッドを選択してください(9ページの表1、 QIAxcel User Manual の Section 5.5 または QIAxcel Advanced User Manual の Section 6.3.3 を参照)。
- RNA モードでソフトウェアを作動します。RNA モードに切り替えるには、ソ フトウェアをログアウトし、RNA モードでログインします(詳細は 20 ページ、 Appendix B 参照)。
- このプロトコールの本ステップは、ルーチンの使用者名でログインされている 限りは、デフォルトの RNA QC profile をベースにしています。A12 はサイズ マーカーとして指定されています。

#### 実験開始前の準備事項

- 8ページの"サンプル調製"にある指示に従ってサンプルを調製したことを確 認します。
- QIAxcel Gel Cartridge を 2 ~ 8℃で保存していた場合は、使用前に QX Cartridge Stand にセットするか、あるいはバッファーを入れたバッファートレイ を装置の"Park Position"位置に設置後、QIAxcel Gel Cartridge をセットし、 最低 20 分間静置します。
- 3ページの "QIAxcel Gel Cartridge とバッファートレイの準備"の説明に従っ て、QIAxcel Gel Cartridge のセットアップと全試薬の調製を行ないます。

## 操作手順

- 1. QIAxcel 装置のスイッチを入れる。
- 2. コンピューターのスイッチを入れ、QIAxcel ScreenGel Software を立ち上げる。
- 3. RNA モードでログインする。 RNA モードに切り替えるには、ソフトウェアをログアウトし、RNA モードで ログインします
- 4. QIAxcel Gel Cartridge をセットする。

詳細は QIAxcel User Manual あるいは QIAxcel Advanced User Manual の Section 5.2.3 を参照してください。

5. QX RNA Alignment Marker の入ったバッファートレイをバッファートレイ・ ホルダーに入れる。

詳細は QIAxcel User Manual あるいは QIAxcel Advanced User Manual の Section 5.2.2 を参照してください。

注:初めて使用する場合は、QIAxcel Gel Cartridge のキャリブレーションが 必要です(6ページの "QIAxcel ScreenGel Software を用いたインテンシティ キャリブレーション"を参照)。

注:QX RNA Alignment Marker は 15 ~ 20 回の泳動を行なうごと、あるいは 3 日ごとのいずれか先行する方に従って交換してください。使用しない場合は QX RNA Alignment Markerの入った12-Tube Stripを–20℃で保存してください。

6. Sample strips もしくはサンプルの入った 96 ウェルプレートをサンプルトレイ ホルダーにセットする。

注:QIAxcel 装置の稼働中は、システムの cartridge door と sample door を絶 対に開けないでください。稼働中に cartridge door あるいは sample door を開 けると、実行されている動作が停止します。

7. process profile をプルダウンメニューから選ぶ。

注:Process profile が 1 列目のサンプルの解析とレポートパラメーターのプレ セットを実行します。デフォルトのプロセスファイル、あるいはユーザー作製 のファイルを使用します。Process profile の作製方法に関しては、19 ページの Appendix A あるいは QIAxcel Advanced User Manual の Section 6.3 をご覧く ださい。

8. "Next"をクリックして"Sample Selection"タブを開く。

注:"Next"および"Back"は routine user でログインした時のみ表示されます。

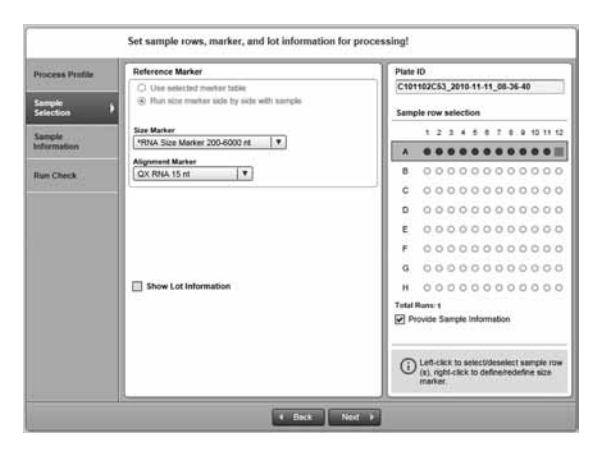

次のような情報がこのタブで修正可能です:サイズマーカーとアライメント マーカーの選択と位置、ロット番号情報、自動作製されるプレート ID。

- 9. "Next"をクリックして"Sample Information"タブを開く。 サンプル情報が入力されます。
- 10. "Next"をクリックして"Run Check"タブを開き、サンプルとマーカーが正 しくアプライされたことを確認する。
- 11. "Run"をクリックして泳動を開始する。

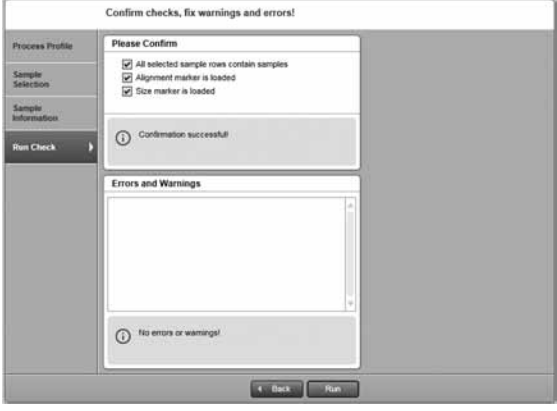

注:選択した process profile のセッティングに従ってレポートが自動的に作製 されます。

注:解析セッティングの変更は advanced user により実施することが可能です。

## プロトコール:BioCalculator Software を用いた RNA の 定性/定量解析

#### 実験を始める前の重要事項

- 操作を始める前に3ページの"重要事項"をお読みください。
- 最適な結果を得るためには、RNA サンプル溶液の pH が約 7 ~ 8 になるよう に調整します。
- サンプルの解析に最適な QIAxcel メソッドを選択してください(9 ページの 表 1 または QIAxcel User Manual の Section 5.5 を参照)。
- QIAxcel 装置での RNA メソッドは normal あるいは RNA モードで BioCalculator Software を用いて行なえます。ラン後の自動化解析を含む RNA データの解 析 (15 ページのステップ 14) には、ソフトウェアを RNA モードで作動します。 RNA モードに切り替えるには、"Instrument Control"画面と開いているデータ ファイル全てを閉じます(詳細は 20 ページの Appendix B 参照)。

#### 実験開始前の準備事項

- 88ページの"サンプル調製"にある指示に従ってサンプルを調製したことを確 認します。
- QIAxcel Gel Cartridge を 2 ~ 8℃で保存していた場合は、使用前に QX Cartridge Stand にセットするか、あるいはバッファーを入れたバッファートレイ を装置の"Park Position"位置に設置後、QIAxcel Gel Cartridge をセットし、 最低 20 分間静置します。
- 3ページの"QIAxcel Gel Cartridge とバッファートレイの準備"の説明に従っ て、QIAxcel Gel Cartridge のセットアップと全試薬の調製を行ないます。

#### 操作手順

- 1. QIAxcel 装置のスイッチを入れる。
- 2. コンピューターの電源を入れ、BioCalculator Software を立ち上げる。
- 3. オプション:RNA モードに切り替える。
- 4. QIAxcel Gel Cartridge をセットする。

詳細は QIAxcel User Manual の Section 5.2.3 を参照してください。

## 5. QX RNA Alignment Marker の入ったバッファートレイをバッファートレイ・ ホルダーに入れる。

詳細は QIAxcel User Manual の Section 5.2.2 を参照してください。

注:初めて使用する場合は、QIAxcel Gel Cartridge のキャリブレーションが 必要です(7 ページの"BioCalculator Software を用いたインテンシティキャ リブレーション"を参照)。

注:QX RNA Alignment Marker は 15 ~ 20 回の泳動を行なうごと、あるいは 3 日ごとのいずれか先行する方に従って交換してください。使用しない場合は QX RNA Alignment Markerの入った12-Tube Stripを–20℃で保存してください。

## 6. Sample strips もしくはサンプルの入った 96 ウェルプレートをサンプルトレイ ホルダーにセットする。

注:QIAxcel 装置の稼働中は、システムの cartridge door あるいは sample door を絶対に開けないでください。稼働中に cartridge door あるいは sample door を開けると、実行されている動作が停止します。

#### 7. "Instrument Control"画面から使用する電気泳動メソッドを選ぶ。

インストール済みのメソッドに関しては、9 ページの表 1 または QIAxcel User Manual の Section 5.5 を参照してください。

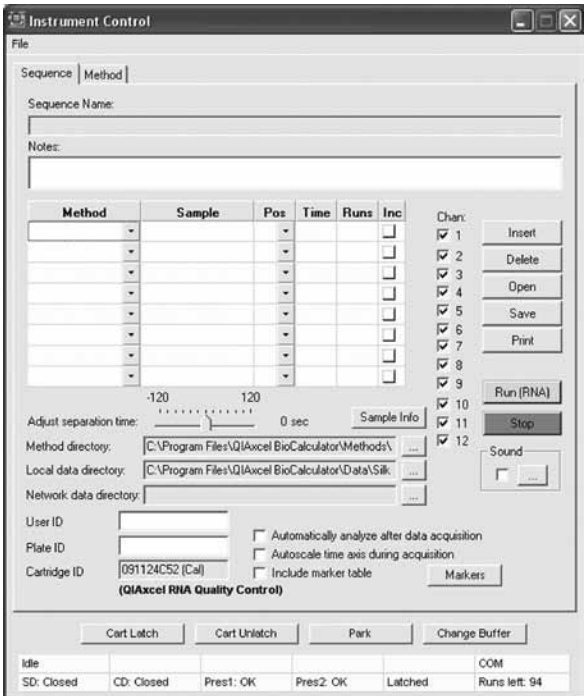

- 8. サンプル名、サンプルのプレート位置、電気泳動回数を "Instrument Control"の 関連するフィールドに入力する。
- 9. オプション: "Time"欄でサンプル注入時間の設定をする (最小: 5s、最大:  $40s$ )

"Time"欄が未入力の場合は初期設定値が適用されます。

- 10. 同じ列のサンプルのマルチプレックス解析を行なうためには、"Runs"に泳動 の実施(反復)回数を入力し、"Inc"のチェックを外したままにする。 同じメソッドで 96 ウェルプレートで実行する場合は"Inc"にチェックを入れ、 "Runs"に 8 を入力します。
- 11. データが保存されるディレクトリのパスを data directory で指定する。

注:オプションで User ID と Plate ID を入力すると、data directory の下にサブ フォルダーが作成されます。

オプション:コンピューターをネットワークに接続している場合は、local data directory だけでなく、network directory に run data を保存できます。

- 12. 推奨:"Sample Info"をクリックして個々のウェルのサンプル情報を入力する。 また、スプレッドシートに入力されているサンプル情報は、\*.csv (comma-separated value)ファイル形式でインポートすることもできます。
- 13. 使用するチャンネルを有効にする(チャンネルを全部使用しない場合には、使 用するチャンネルだけに、チェックを入れる)。 注:未使用のウェルには QX RNA Dilution Buffer を入れて、チャンネルへの損 傷を防ぎます。
- 14. オプション:"Automatically analyze after data acquisition"にチェック、"Include reference marker table"にチェック、"Marker"をクリックして必要な RNA リ ファレンスマーカーを開く。

このオプションにチェックが入っていると、解析は既存のリファレンスマー カーテーブルからリファレンスマーカーデータを使用して行なわれます。

注:データ収集の後 RNA 自動解析を行なうためには、ソフトウェアは RNA モー ド(20 ページ、Appendix B)でなければなりません。

15. Status Panel で QIAxcel システムの状態をチェックする。

Cartridge door (CD) と sample door (SD) を閉じていることを確認してくだ さい。

注: "Status Panel" は"Instrument Control" 画面の一番下にあり、QIAxcel シス テムの状態を表示します(詳細は QIAxcel User Manual の Section 5.3 を参照)。

16."Run"をクリックして泳動を開始する。

泳動が始まると、エレクトロフェログラムとゲルイメージ画面が現れます。

## トラブルシューティング

このトラブルシューティングは、トラブルが発生したときの問題解決に使用してく ださい。さらに、QIAxcel User Manual および QIAxcel Advanced User Manual、お よび QIAxcel ScreenGel Software と BioCalculator ソフトウェアの"Help"メニュー には広範なユーザー情報が記載されています。詳細は弊社ウェブサイトのテクニカ ル サ ポ ー ト ペ ー ジ、"Frequently Asked Questions" 内(www.qiagen.com/FAQ/ FAQList.aspx)でご覧いただけます。このハンドブックに掲載されているプロトコー ル、あるいは分子生物学への応用などに関する質問に対しては、テクニカルサポー ト (TEL:03-6890-7300、E-mail:techservice-jp@qiagen.com)にお気軽にお問い 合わせください。

## コメント

### フラグメントサイズが正確でない

- a) リファレンスマーカー テーブルのデータが 有効でない サイズマーカーの入ったレーンを正しく選んだこと、 全フラグメントが正確に同定されていることを確認 する(QIAxcel ScreenGel Software)。 マーカーテーブルの泳動時間とピーク面積データを アップデートするために"Fill"を使用する際は、リファ レンスマーカーチャンネルがアクティブ画面になっ ていることを確認する(BioCalculator Software)。 リファレンスマーカーテーブルが 8 フラグメントす べてのデータを全て含んでいることを確認する。そ うでない場合はファイルからマーカーテーブルをリ ロードするかデフォルトのリファレンスマーカー テーブルを使用する。
- b) リファレンスマーカー チャンネルに アーティファクト リファレンスマーカーチャンネルのアーティファク トはピークの正確な同定を妨害する場合がある。こ の場合、他のランからのリファレンスマーカーテー ブルを使用するかランを繰り返す。

QIAxcel ScreenGel Software を用いてアーティファク トなピークをマニュアルで取り除くことが可能。

c) リファレンスマーカー 7 ページの"BioCalculator Software を用いたインテ あるいは RNA サンプ ルが変性されていない 全サンプルを変性したことを確認する。ンシティキャリブレーション"にある指示に従って d) リファレンスマーカー データが有効でない リファレンスマーカーテーブルのデータが最新でな い場合(例えば異なるカートリッジのもの、あるい は 5 ~ 10 以上前のランのもの)、泳動時間が現在の ランとは一致しないことがある。 QIAxcel gel cartridge を再使用する場合は少なくとも

5 ~ 10 ランごとにリファレンスマーカーを新しくす る。また新しい QIAxcel Gel Cartridge を初めて使用 する度にリファレンスマーカーを新しくする。

#### リボゾーム RNA のピークが正しく同定できない

リファレンスマーカー テーブルのセッティン グが正しくない 20 ページの Appendix B に記載されているように alignment marker、18S と 28S ピークをマニュアル で同定する。

#### 推定した RNA 濃度が正しくない

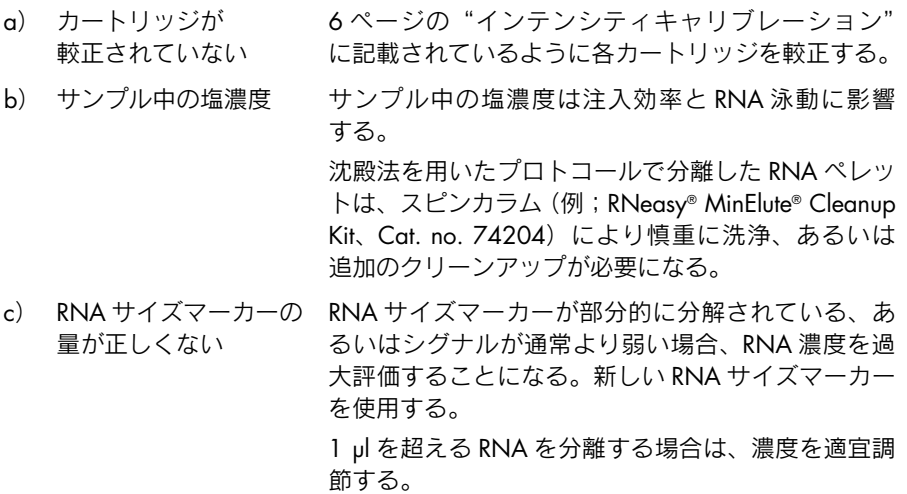

#### 1 個以上のチャンネルが results テーブルに表示されない

a) サイズマーカーに 選んだチャンネルが 間違っている BioCalculator Software を使用する場合は、サイズマー カーの入ったチャンネルを、リファレンステーブル のプルダウンメニューから正しく選んだことを確認 する(20 ページ、Appendix B 参照)。

b) 同時に解析した ランで、異なる位置に サイズマーカーがある QIAxcel ScreenGel Software を使用する場合は、各 バッチのサイズマーカー・レーンは process profile で 選択される。

BioCalculator Software を使用する場合は、リファレ ンスマーカーテーブルのプルダウンリストから選ん だサイズマーカーが、解析に含まれる全てのランの results テーブルから省かれた。全チャンネルを含め るために、プルダウンメニューから"N/A"を選ぶ。 全 results テーブルからサイズマーカー欄を無視する (サイズマーカーのフラグメントが rRNA フラグメン トとして間違えて認識される)。

## Appendix A:QIAxcel ScreenGel Software を用いた Process Profile 作製

注:"Advanced User"として登録されているユーザーのみが新しい Process Profile を作製できます。

新しい Process Profile を作製するためには、以下に従ってください:

#### A1."Process"環境を開く。

開かない場合は、"Process"アイコンをクリックして "Process"画面に切り替 えます。"Process Profile"画面を選びます。

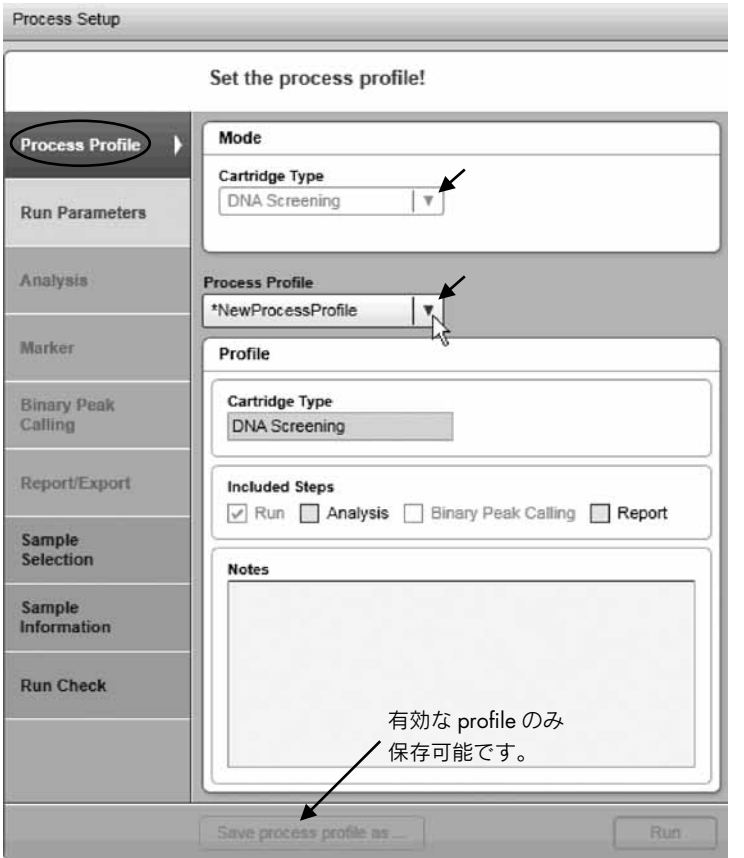

新規 Process Profile を作製するための主なステップ

注:最後のプロセスが終わったら右下の"Back to Wizard"をクリックします。

## A2. プルダウンメニューから RNA cartridge type を選ぶ。

注:装置が接続していれば、システムは自動的に挿入済みの cartridge を検出し、 cartridge type の変更はできません。

A3. process profile を選ぶ。

必要な process profile をプルダウンメニューから選ぶ。新しい Process Profile 作製用テンプレートとして、選んだ process profile が作動する。

注:最初から process profile を作製するためには"NewProcessProfile"を選び ます。その後、システムが"\*NewProcessProfile"を呈示します。これは"Advanced User"として登録されているユーザーによってのみ行なえます。

### A4. ニーズに応じて process profile のオプションをセットする。

詳細は QIAxcel Advanced User Manual の Section 6.3.3 を参照してください。

#### A5. 修正を入れた process profile に新しい名前をつけて保存する。

プロセスセットアップ下の"Save Process Profile as..."をクリックして、現れ た"Save Profile"ダイアログボックスに新規の profile 名を入力する。

注:これは"Advanced User"として登録されているユーザーによってのみ行 なえます。

注:不完全あるいは矛盾したデータは process profile 画面で黄色くハイライト され、"Save process profile as..."ボタンは機能しません。マークされている process profile screen を選んでデータを修正してください。すべてのデータが .<br>正確に入力されると"Save process profile as..."ボタンが機能し、process profile の保存が可能です。

## Appendix B:データ解析

## QIAxcel ScreenGel Software を用いたデータ解析

process profile の解析オプションが作動した場合は、QIAxcel ScreenGel Software に よりデータの自動解析とアライメントが行なわれます。Advanced あるいは Basic user としてログインしている場合は、マニュアルでの補正も可能です。

解析を開始する前に、変更箇所を保存、ログアウト、RNA モードで再びログインす ることにより、QIAxcel ScreenGel Software が確実に RNA モードになっていること を確認します。

初めてゲルカートリッジを使用する場合は、1 つ以上のキャピラリーに QX RNA Size Marker 200–6000 nt を入れることを推奨します。サイズマーカーのデータは 次のランで使用できますが、各ランにマーカーが含まれている場合は、サイズと濃 度の解析はより正確になります。

泳動後、ゲルイメージが解析環境で表示されます。各チャンネルのデータは、electropherogram view を選択して切り替えることで表示できます。

RNAサンプルの解析はシングルステップで行なわれます。生データでピーク検出後、 サンプルとリファレンスマーカーの比較によりピークの位置と濃度が決まります。

#### 操作手順

- B1. "Experiment Explorer"を用いて解析するためにサンプルをロードする。
- B2. サイズマーカーがランに含まれている場合は、24 ページの"QIAxcel Screen-Gel Software を用いて RNA リファレンスマーカーを作製"に記載されている とおりに新しいリファレンスマーカーを作成する。
- B3. ゲルイメージ画面で解析するサンプルを選ぶ。

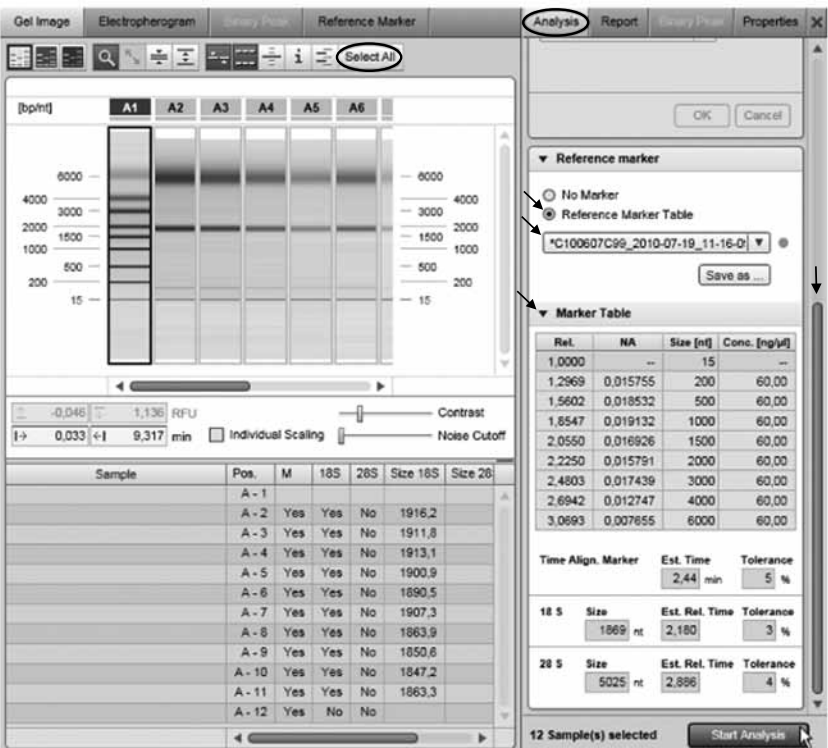

## B4. "Analysis"タブを開き、サンプルの解析に使用するリファレンスマーカーを 選ぶ。

注:新しく作製されたリファレンスマーカーが選択されています。"Reference marker"で"Reference Marker Table"を選び、較正済みのリファレンスマーカー を選びます。リファレンスマーカーの詳細はマーカーテーブルに表示されます。 注:リファレンスマーカーテーブルが見えない場合は、"View"メニュー(メ ニューアイテムの"View"/"Show Analysis Parameters"を選択)を用いるか、 あるいは view selection bar の一番右端にあるアイコンをクリックして表示す ることが可能です。

注:確実に解析するために、サンプルのアライメントマーカーに一致するリファ レンスマーカーテーブルがある場合のみに、"Reference Marker"プルダウン リストが使用可能です。一致するリファレンスマーカーテーブルが無い場合は、 新しいリファレンスマーカーを作成できます (24 ページの "QIAxcel Screen-Gel Software を用いて RNA リファレンスマーカーを作製"参照)。

注:RNA モードでは、解析特性はリファレンスマーカーを作製するための サイズマーカーサンプルの解析にのみ影響します。その他のサンプルは特別な パラメーターを固定した RNA アルゴリズムにより解析されます。

#### B5. "Start Analysis"タブをクリックして解析を開始する。

解析結果が result テーブルと"Single Electropherogram View"に表示されます。

B6. ゲルイメージあるいはエレクトロフェログラム一覧の下にある result テーブル を調べて、解析した全サンプルに関してフラグメントが検出されていることを 確認する。

注:予想(相対)時間とリファレンスマーカーで定義された tolerance を用い て、アライメントマーカー 18S および 28S のピークが検出されます。マニュ アルでピークを同定することも可能です(次ページの"マニュアルによるピー ク同定"参照)。同定されないピークがある場合は、18S:28S 比は計算され ません。

## B7. "Experiment Explorer" の "Save" ボタンをクリックして解析結果を保存する。

## マニュアルによるピーク同定

アライメントマーカーとリファレンスマーカーの 18S あるいは 28S フラグメント の泳動時間は、"Single Electropherogram View"のコンテキストメニューを用いて サンプルごとに変更可能です。

- B1. "Experiment Explorer"で使用するサンプルをクリックする。
- B2. "Single Electropherogram View"に移る。
- B3. エレクトロフェログラムで泳動時間の変更が必要なピークを右クリックする。 コンテキストメニュー中の"18S"、"28S"、"Marker"のいずれかを選ぶ。リファ レンスマーカーの対応する時間が、選んだピークの相対時間で更新される。更 新したい時間に関して全て、このステップを繰り返す。

注:更新したリファレンスマーカーを以後の実験でも使用する場合は、"Analysis"パラメーターページの"Reference Marker"で"Save as..."ボタンをクリッ クして再度保存します。

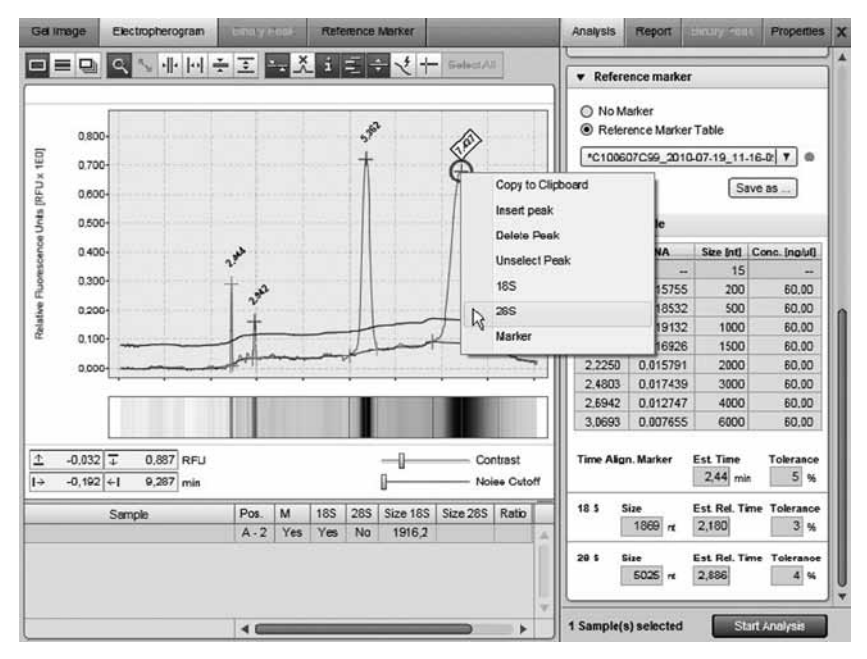

## B4. サンプルの result テーブルを更新するために、"Start Analysis"ボタンをクリッ クして再解析する。

全サンプルの result テーブルを更新するために、 "Gel Image" あるいは "Electropherogram Overview"に切り替える。この画面で更新したいサンプルを選ぶ。 "Start Analysis"ボタンをクリックしてこれらを再解析する。選択したサンプル の結果欄が更新される。

## QIAxcel ScreenGel Software を用いて RNA リファレンスマーカーを作製

新しいリファレンスマーカーを作製するために、ピーク時間と面積の注釈入りのサ イズマーカー解析が必要です。サイズマーカーデータのピークをサイズマーカー テーブル(アライメントマーカーを含む)と一致させることでリファレンスマーカー が作製されます。

- B1. "Experiment Explorer"で、サイズマーカーチャンネルを選ぶ。チャンネルが"Size Marker"として表示されない場合は、サイズマーカーチャンネルを右クリッ クして、表示されるコンテキストメニューから"Size Marker"を選ぶ。
- B2. "Single Electropherogram View"のサイズマーカーチャンネルを開く。
- B3. "Analysis"タブにある"Analysis Properties"の解析プロファイルを選択するか、 新しい解析プロファイルのデフォルトのパラメーターを使用する。 リファレンスマーカーテーブルが見えない場合は、"View"メニュー(メニュー アイテムの"View"/"Show Analysis Parameters"を選択)を用いるか、view selection bar の一番右端にあるアイコンをクリックして表示することが可能 です。
- B4. "Reference Marker"から"No Marker"を選択する。
- B5. "Start Analysis"ボタンをクリックして解析を開始する。 解析結果は、マークしたピークをもつサンプルです。
- B6. ピークが正確に検出されていることを確認する。必要な場合には、"Insert Peak" および "Delete Peak" オプションで較正する。

注:ベースラインが増加した(threshold line の増加が起きる)ためにサイズマー カーピーク(通常は最後)が検出されない場合は、ベースラインが平坦になる まで "Baseline Filter"の "Window" パラメーターを増やすか、"Pos. threshold"パラメーターを減らします。ピークショルダーに副産物のピークが間違 えて検出された場合は、"Delete Peak"オプションで不正確なピークを除去し ます。

B7. "Reference Marker"タブを開き、使用したアライメントおよびサイズマーカー を選ぶ。

実際のゲル(左)と理論上のリファレンスマーカーゲルの比較が表示されます。

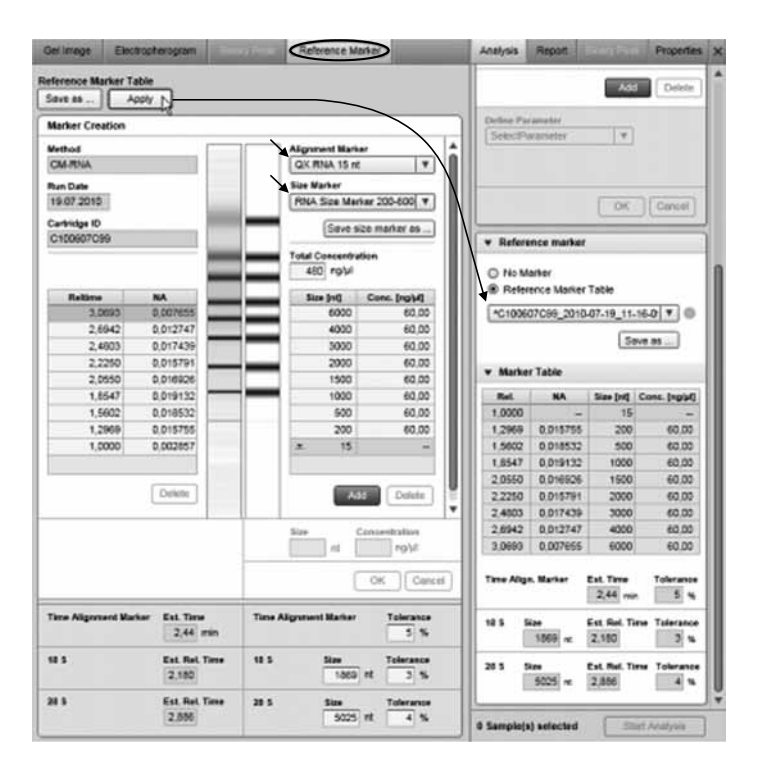

B8. オプション:アライメントマーカーと 18S / 28S フラグメントの検出用 tolerance を決める。フラグメントの予想されるサイズが変更される。

注:サンプルピークを用いたサンプル解析中に、予想されたサイズを変更する ことが可能です。

サイズマーカー中のピーク数とリファレンスマーカーのピーク数が一致する と、リファレンスマーカーはサンプル解析に使用できます。

B9. リファレンスマーカーを作成した後、"Apply"ボタンをクリックして、"Analysis"タブの"Reference Markers"にこれをコピーする。

"Save as..."ボタンをクリックして、次の泳動にリファレンスマーカーを保存 することができます。

注:リファレンスマーカーが無効である場合(例えばリファレンスとサイズ マーカーのピーク数が一致しない場合)は、"Apply"および "Save as..."ボ タンは使用できず、警告がページ上に発せられます。予想より多いピークがサ イズマーカー中に検出された場合は、"Delete"オプションを用いて過剰なピー クを削除可能です。あるいは、"Single Electropherogram View"に切り替えて、 ステップ 6 からの操作を繰り返します。

## BioCalculator Software を用いたデータ解析

RNA 解析を開始する前に、BioCalculatorSoftware が RNA モードであることを確認 してください。RNA モードがアクティブの場合はソフトウェア画面の名前は"Bio-Calculator(RNA)"になります。

RNA モードを選択するためには、すべてのデータファイルを閉じて、"Analysis" メニューから"RNA"を選択し(図 2)、解析用のデータファイルをもう一度開い てください。データファイルが開いている状態では、DNA モードから RNA モード への変更あるいはこの逆の変更はできません。

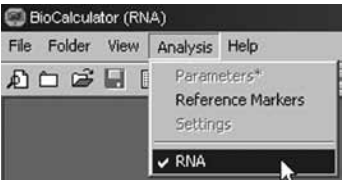

図 2. BioCalculator ソフトウェアの RNA モードへの切り替え

ゲルカートリッジを初めて使用する場合は、少なくとも 1 つのキャピラリーに QX RNA Size Marker 200–6000 nt を入れることを推奨します。サイズマーカーのデー タは次のランで使用できますが、各ランにマーカーを入れることによってサイズと 濃度の解析がより正確になります。

解析が終了すると"Folder View"(図 3)画面上には、ゲルイメージ、全チャンネ ルのデータと RNA 関連の測定データが表示されます。個々のチャンネルのデータ は、ゲルイメージのチャンネルをダブルクリックするか、右側のリストからチャン ネルを選ぶことにより開くことができます。

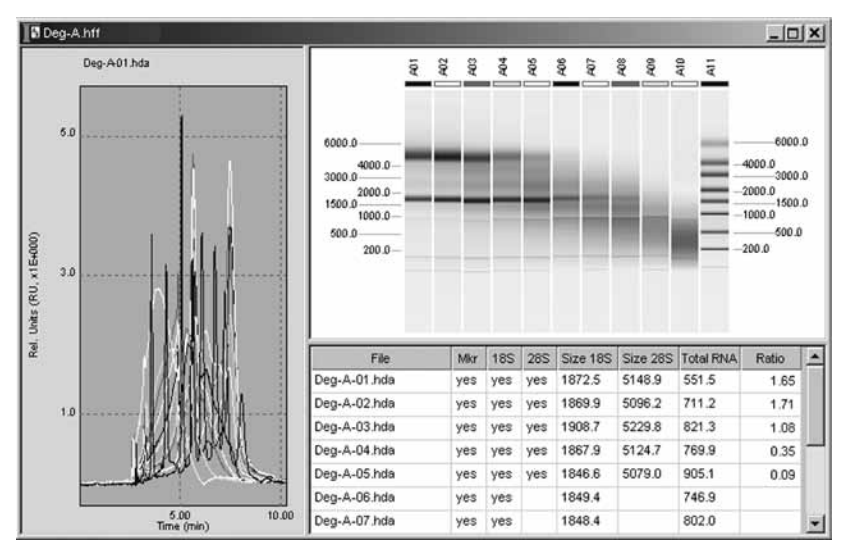

図 3."Folder View"

操作手順

B1. オプション:ゲルイメージのチャンネルをダブルクリックするか、右側のリス トからチャンネルを選ぶことにより RNA サイズマーカーの入ったチャンネル を開く。

注:解析するランに RNA サイズマーカーが入っていない場合は、ステップ B2 に進んでください。前回のランからのサイズマーカーデータが使用されます。

B2. BioCalculator メニューバーの "Analysis"、次に "Reference Markers" を選択 する。

"Reference Markers"ダイアログボックスが開きます。

B3. "Open"をクリックしてファイルからサイズマーカーテーブルを読み込む。 あるいは前回のランでデフォルトとして設定したサイズマーカーを読み込む ために"Load Default"をクリックする。

"Set As Default"および"Load Default"によりリファレンスマーカーテーブル の設定がラン間で保存されます。別のファイルに保存する必要はありません。

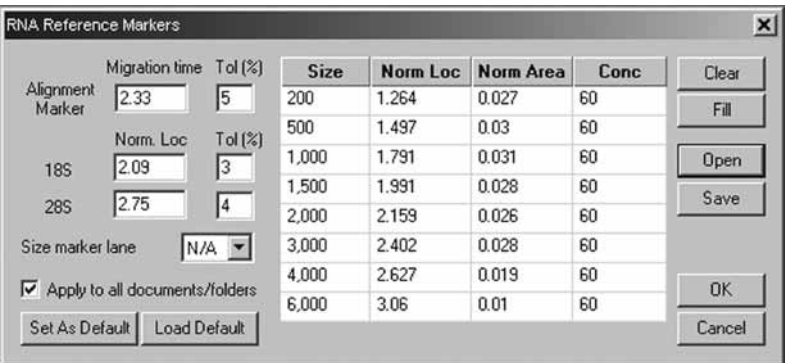

B4. プルダウンメニューから size marker channel を選ぶ。選んだマーカーが results テーブルから排除される。

注:いくつかのラン(12 バッチ)からのデータを同時に解析し、ランで使用 されているサイズマーカーの位置が異なる場合は、プルダウンメニューから "N/A"を選んでください。

B5. オプション:現在開いているチャンネルからマーカーテーブルにサイズマー カーデータ(ピークの位置および面積)を読み込む場合は、"Fill"をクリック する。

注:解析するランに RNA サイズマーカーが入っていない場合は、ステップ B6 に 進んでください。前回のランからのサイズマーカーデータが使用されます。

- B6. "Apply to all documents/folders"にチェックを入れ、"OK"をクリックして、 解析を開始する。
- B7. folder view に切り替える。

B8. ゲルイメージの下の results テーブルで、18S および 28S alignment marker が 各チャンネルで同定されていたかどうかチェックする。 同定されていた場合は、対応するセルに"yes"と表示される。そうでない場

合はマニュアルで同定し、解析を繰り返す(以下のステップ B9 ~ 11)。

- B9. 全ピークが正確に同定されると、解析が完了する。1 つ以上のピークが正確に 同定されていない場合は、トータル RNA の入ったチャンネルの一つを選ぶ。 エレクトロフェログラムのアライメントマーカーのピークを右クリックして、 プルダウンメニューから"Marker"を選ぶ。
- B10. マニュアルで同定するために 18S および 28S のピークを右クリックする。
- B11. リファレンスマーカーテーブルを開き、データを再び解析するために "OK" をクリックする。シングルチャンネルからのデータを解析するために、"Apply to all documents/folders"(のチェック)を外す。

異なるパラメーターを持つチャンネルが同時に解析できない場合に(例えば、 異なる種からの RNA を同一ランで解析する場合)、マニュアル較正の後での みこのステップが必要になります。

18S および 28S rRNA の泳動時間が 1 つのラン内で顕著に異なる場合は、同 定を改良するためにリファレンスマーカーテーブルの"Tol(%)"値を調節し ます:しかし tolerance%値が高いとピークの誤認が生じることがあります。

解析が終了すると、データテーブルには算出したヌクレオチドのリボゾーム RNA のフラグメントサイズが表示され、算出されたトータル RNA の濃度 (ng/ µl)と 28S/18S rRNA の割合が表示されます。

注:異なるカートリッジでは泳動時間がわずかに変動するため、新しいカート リッジごとにリファレンスマーカーテーブルを保存することを推奨します。

注: 1 ul を超える RNA をサンプルチューブに添加した場合、あるいは測定前 に RNA を希釈した場合は、RNA 濃度を算出する際に適宜較正してください。

- Memo

- Memo

Trademarks: QIAGEN®, QIAxcel ™ , RNeasy®, MinElute® (QIAGEN Group). 本文に記載の会社名および商品名は、各社の商標または登録商標です。 記載の QIAGEN 製品は研究用です。疾病の診断、治療または予防の目的には使用することはできません。 © 2008–2011 QIAGEN, all rights reserved.

#### www.qiagen.co.jp

株式会社 キアゲン ■ 〒 104-0054 ■ 東京都中央区勝どき 3-13-1 ■ Forefront Tower II Tel:03-6890-7300 ■ Fax:03-5547-0818 ■ E-mail:techservice-jp@qiagen.com

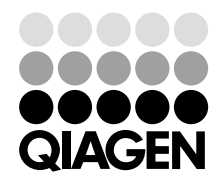